#### ZOOMウェビナーの視聴方法

# オンラインで視聴される方へ

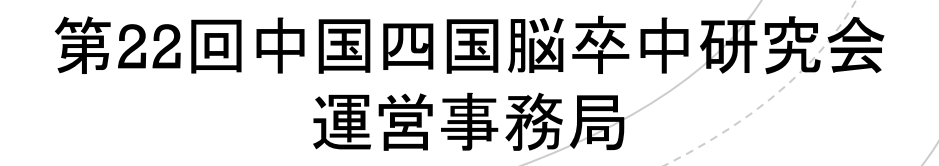

### ⓪ 参加登録メールの専用**URL**から視聴ページへお入りください。

メールで配信されたURLは、オンライン登録をされた方に個別に発行された専用URLです。 他人への譲渡、他人のURLからのログインは禁止です。

#### ① オンライン配信ページへ移動

オンライン配信ページから、「ライブ視聴」をクリックするとZoomアプリが開きます。 まだ、Zoomアプリをダウンロードしていない場合は、アプリをダウンロードするように誘導されます。 ※Zoomのアカウントを作る必要はありません。アカウントがなくても参加することができます。 PCの場合、アプリをダウンロードせず、ブラウザで視聴することもできます。 (スマホ・タブレットはアプリのダウンロードが必須) ただし、ウェブブラウザによっては正しく動作しないことがあります。GoogleChromeの使用が推奨されています。

## ② セミナーに参加しましょう

インストールが完了したら、【参加登録したメールアドレス】&【所属・氏名】を入力してセミナーに参加してください。 ※既にZOOMアカウントを持っている方は、サインインした状態で「ライブ視聴」にアクセスすると、アカウントに登録されている名前が表示 されてしまいます。一旦、アカウントから「サインアウト」してから「ライブ視聴」をクリックしてください。

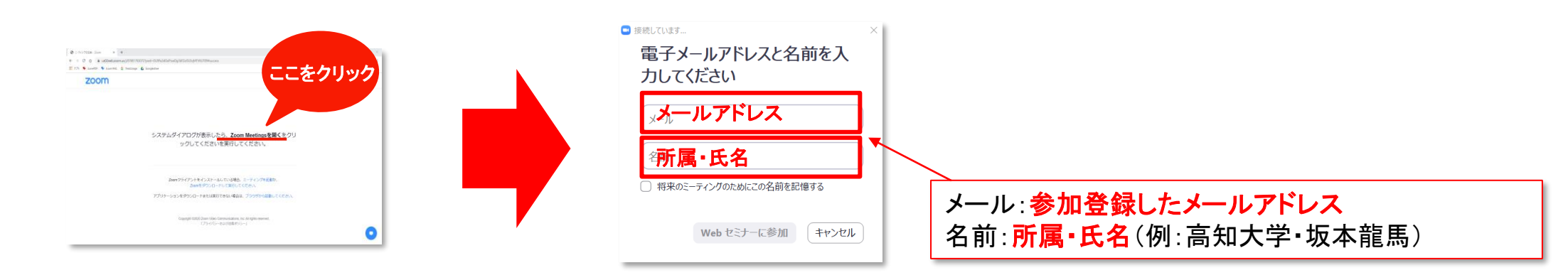

## ③ 参加者は視聴・チャット・退出のみ

オンラインでの質問は「チャット」からの質問に限ります。 ※挙手は使用しないでください。 質問はチャットから入力することができます。 送信先を「すべてのパネリストおよび出席者」に変更してから入力してください。 エンターキーを押すと送信されますのでご注意ください。 聴講が終わりましたら退出ボタンで終了できます。 再度、ライブ視聴をする場合は、⓪からの手順でお進みください。

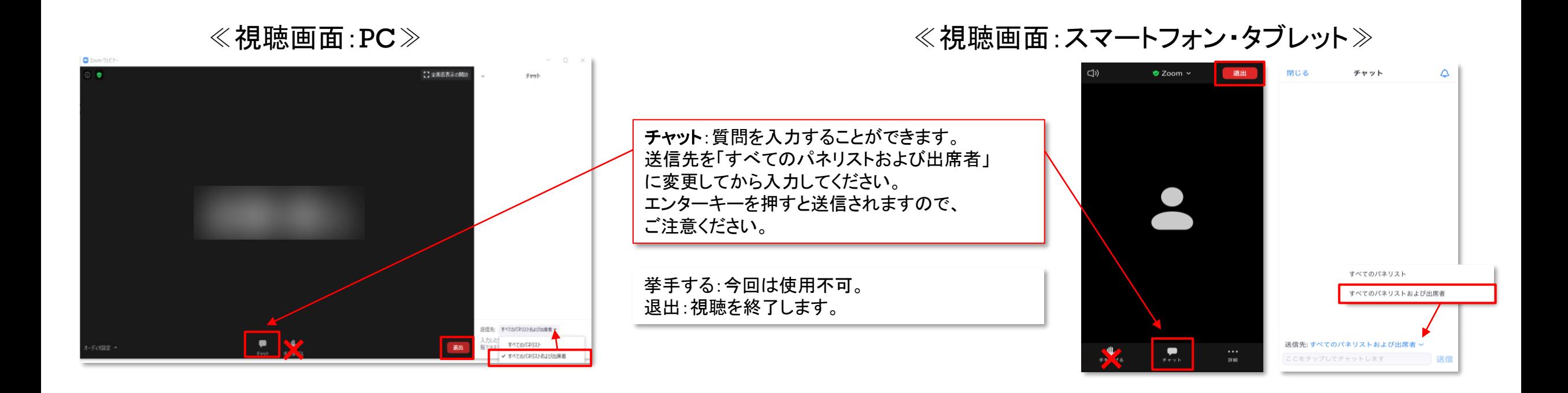

## オンラインによる各学会生涯教育関連クレジット・カウントについて

#### ■参加単位について

参加費のお支払いとZOOMウェビナーへログインをされた記録が証明となります。

日本神経学会、日本脳神経外科学会の学会参加単位(クレジット)は記録により事務局から登録処理を行います。

日本脳卒中学会の学会参加単位(クレジット)は、更新時に各自で領収書(参加証)をご提出ください。

【注意事項】

本システムは、オンライン登録をしていただいた皆様へ、個別に視聴用URLを発行いたします。

個別に発行されたURLですので、他人への譲渡、貸与は禁止です。他人のURLからログインをしても参加単位認定はできません。

#### ■日本脳神経外科学会専門医の先生方へ 脳神経外科領域講習単位の取得について

ウェビナー内で該当セッション(13:05~14:05 特別講演)への視聴確認を行います。該当セッションへの入室・退室までの時間を確認することで 単位認定を行いますので、特別講演前に入室し、終了後は必ず「退出」してください。

【注意事項】

特別講演を最初から最後まで視聴いただくことが条件となっております。「入室」「退出」の両方のボタンの押し忘れのないようご留意ください。

終日、ログインをしたままでは、領域講習単位の取得は出来ませんのでご注意ください。

視聴時間不足などにより領域講習単位を認定できない場合もございます。通信環境の充実した場所での閲覧をしてください。

単位認定を希望される先生方は、必ずご自身専用のURLから視聴を行ってください。